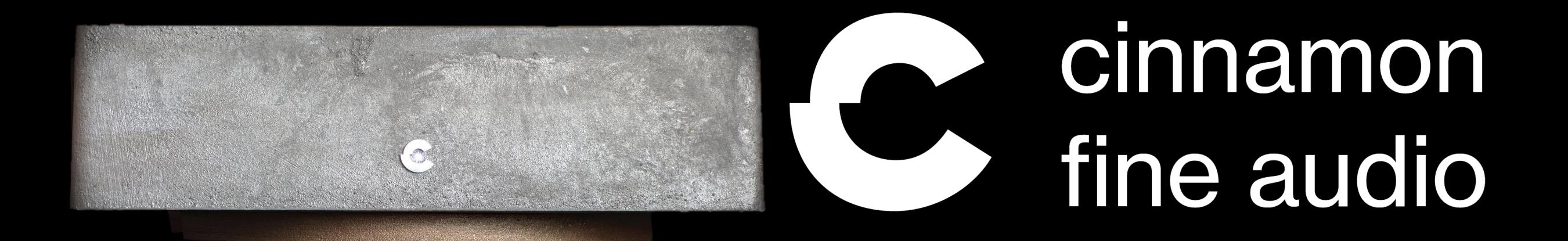

## Cinnamon Galle NT 2023

#### User manual

- What is it
- Finding it on the network
- How do you use it & Preferred operation modes
- Changing outputs

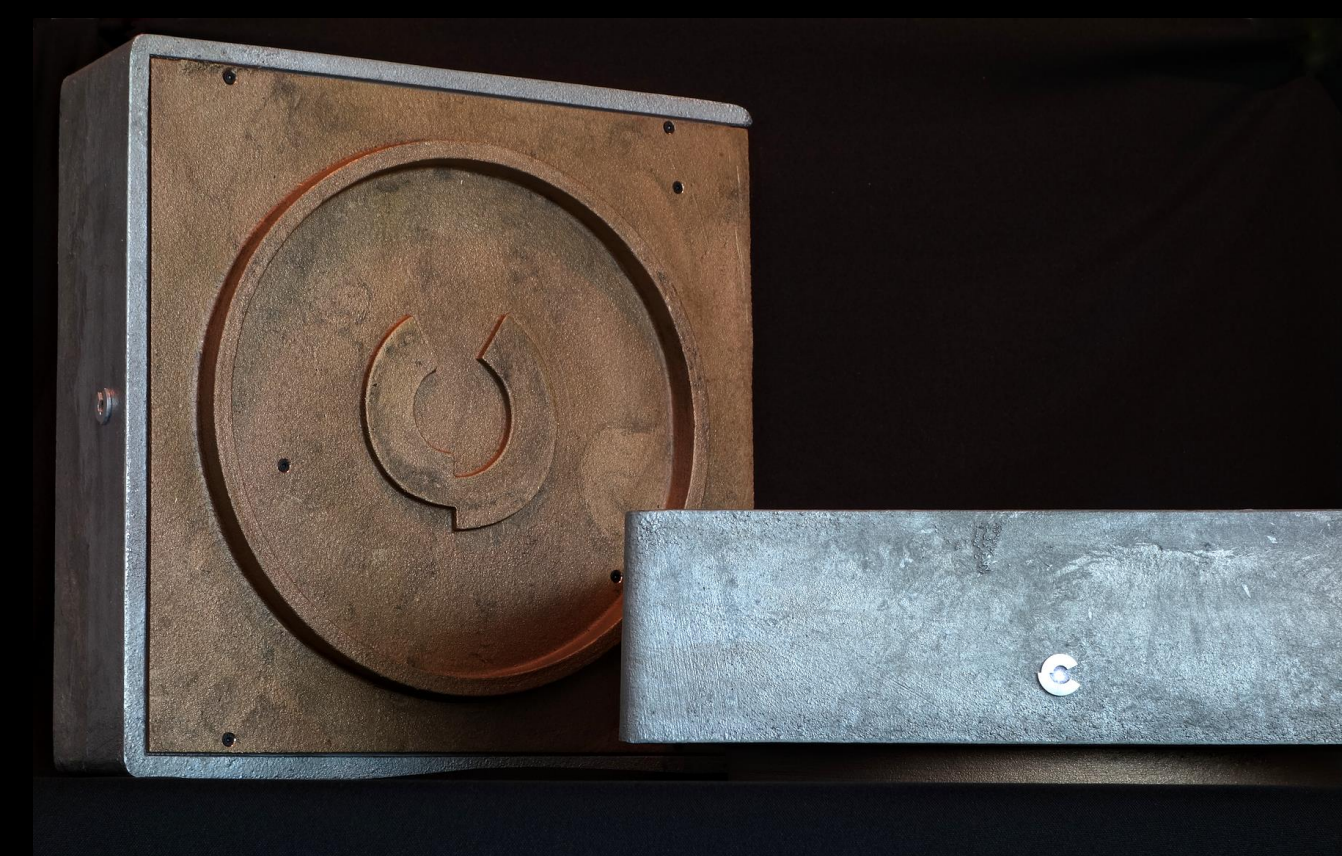

#### What is it

The Cinnamon Galle Network Transport is a DDC (Digital to Digital Converter), capable of capturing digital streams (or creating them) from a source on the network it is connected to, processing it and expose it on high-quality isolated outputs in a format a DAC (Digital to Analog Converter) can understand

#### •1xLAN input

- •3xUSB input/output: up to DSD256 (native/DoP), PCM 768KHz, 32bit
- •1xSPDIF (RCA) & 1xI2S (HDMI) outputs: up to DSD64 (DoP), PCM 192KHz, 24bit
- •Supported formats: DSF (DSD), DFF (DSD), DoP (DSD), FLAC, ALAC, WAV, AIFF, MQA, MP3, AAC (M4A) •Native support for Apple AirPlay, internet radio, Spotify Connect, Roon endpoint, Tidal streaming and Qobuz

streaming through UPnP

•Support for up to 3 independent streaming zones with compatible controller (Roon, Spotify, …)

Dimensions: 35cm x 35cm x 12cm / 13.7″ x 13.7″ x 4.7″ (width x depth x height) Weight: 40 lbs. / 19 kg

#### **Connecting**

Wired Connection

- The Cinnamon Galle NT needs to be connected to the internet. Either using an internet cable from your router or wirelessly
- Once the unit is on, we need to find it on the network. Typically typing [http://cinnamongalle.local](http://cinnamongalle.local/) will land you on the interface, but some networks don't allow this. If that is the case, you'll need an app such as Net Analyzer. This will list all devices on your network. Find the Cinnamon Gale and copy its IP. In our network, this is [http://192.168.8.178/.](http://192.168.8.178/) Use it to access your Galle, bookmark it for future access

### **Connecting**

Wifi Connection

- Setting up for wifi operation requires initial internet cable connection and a connected phone/tablet/computer
- Once the unit is on, we need to find it on the network. Typically typing [http://cinnamongalle.local](http://cinnamongalle.local/) will land you on the interface, but some networks don't allow this. If that is the case, you'll need an app such as Net Analyzer. This will list all devices on your network. Find the Cinnamon Gale and copy its IP. In our network, this is<http://192.168.8.178/>
- Once on the interface go to Configure -> Network -> Wireless
- Scan to find your wifi, selected it, write your password and press save
- Restarting the unit, you can remove the internet cable, and wifi should be enabled. Repeat the IP finding procedure as some networks assign a new address to a wireless device

#### How do you use it

**Options** 

- You can use the built in Internet Radio, connect a usb disk or a NAS and browse/play directly from the web interface
- You can detect the device and play directly from the Spotify app
- Tidal and Qobuz require a UpNP application on your phone or tablet, that will connect and also allow you to stream from your NAS. Example of a working app is mconnectLite or the paid version.

#### How do you use it & how do you use it best

For best experience and results

- Using a cable is preferred, and no further setup is required
- Our preferred software is Roon, allowing you to manage everything from their app: your local files, volume, Tidal and Qobuz, playlists and more. Just select the Cinnamon Galle as the output device and everything is ready
- USB connection to your DAC provides the best results in noise, stability and high-resolution support

### Changing outputs

The Cinnamon Galle NT uses high quality, galvanically isolated outputs, but they are available either for USB or SPDIF/I2S outputs separately. Changing outputs requires a unit restart so the proper clock boards are active.

- The USB output does not require any further configuration and is the default output option.
- If your DAC is not being recognized open the web interface and go to Configure -> Audio -> Audio Output
- On the output device your USB DAC should be listed, select it, press SET
- Using the SPDIF or I2S outputs requires navigating to Configure -> Audio -> Audio Output
- Under Named I2S device select HiFiBerry Digi(Digi+), as the drivers provide the best support for highresolution formats. Press SET and restart the unit

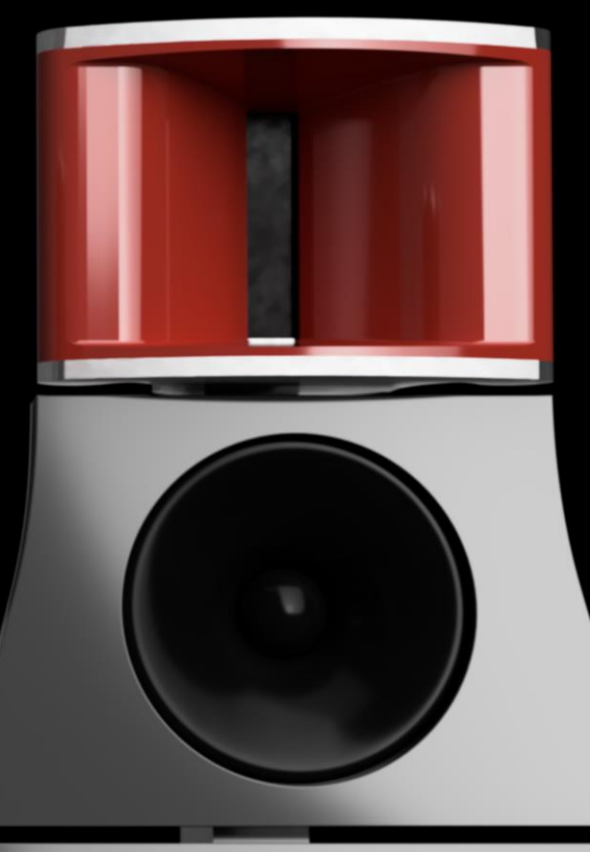

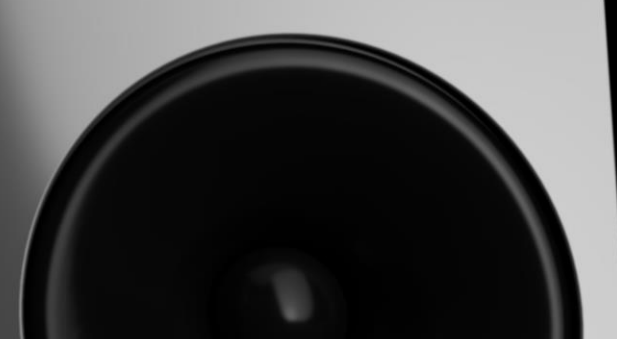

# cinnamon **Fine audio**

cinnamon 2023